# **GARMIN.**

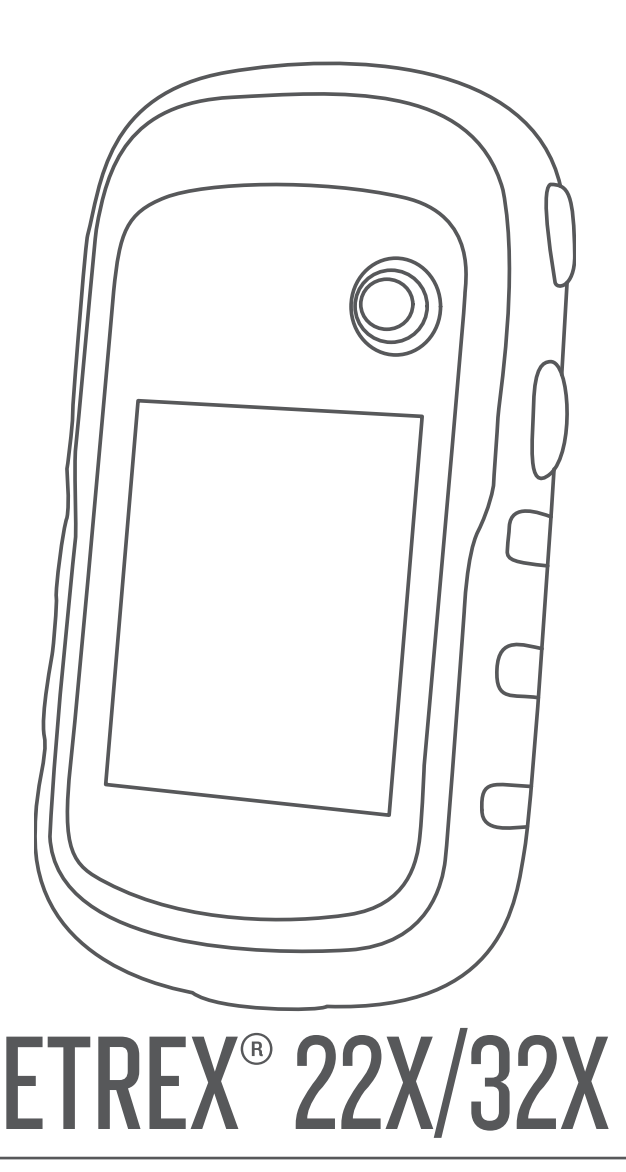

Podręcznik użytkownika

#### © 2019 Garmin Ltd. lub jej oddziały

Wszelkie prawa zastrzeżone. Zgodnie z prawami autorskimi, kopiowanie niniejszego podręcznika użytkownika w całości lub częściowo bez pisemnej zgody firmy Garmin jest zabronione. Firma Garmin zastrzega sobie prawo do wprowadzenia zmian, ulepszeń do produktów lub ich zawartości niniejszego podręcznika użytkownika bez konieczności powiadamiania o tym jakiejkolwiek osoby lub organizacji. Odwiedź stronę internetową [www.garmin.com,](http://www.garmin.com) aby pobrać bieżące aktualizacje i informacje uzupełniające dotyczące użytkowania niniejszego produktu.

Garmin®, logo Garmin, ANT+®, AutoLocate®, City Navigator®, eTrex® oraz VIRB® są znakami towarowymi firmy Garmin Ltd. lub jej oddziałów zarejestrowanymi w Stanach Zjednoczonych i innych krajach. BaseCamp™, chirp™, Garmin Connect™, Garmin Express™ oraz Thumb Stick™ są znakami towarowymi firmy Garmin Ltd. lub jej oddziałów. Wykorzystywanie tych znaków bez wyraźnej zgody firmy Garmin jest zabronione.

Apple®oraz Mac®są znakami towarowymi firmy Apple Inc., zarejestrowanymi w Stanach Zjednoczonych i innych krajach. microSD®oraz logo microSDHC są znakami towarowymi firmy SD-3C, LLC. NMEA®, NMEA 2000® oraz logo NMEA 2000 są zastrzeżonymi znakami towarowymi organizacji National Marine Electronics Association. Windows® jest zastrzeżonym znakiem towarowym firmy Microsoft Corporation w Stanach Zjednoczonych i w innych krajach. Pozostałe znaki towarowe i nazwy handlowe należą do odpowiednich właścicieli.

Ten produkt ma certyfikat ANT+® . Odwiedź stronę [www.thisisant.com/directory,](http://www.thisisant.com/directory) aby wyświetlić listę zgodnych produktów i aplikacji.

## Spis treści

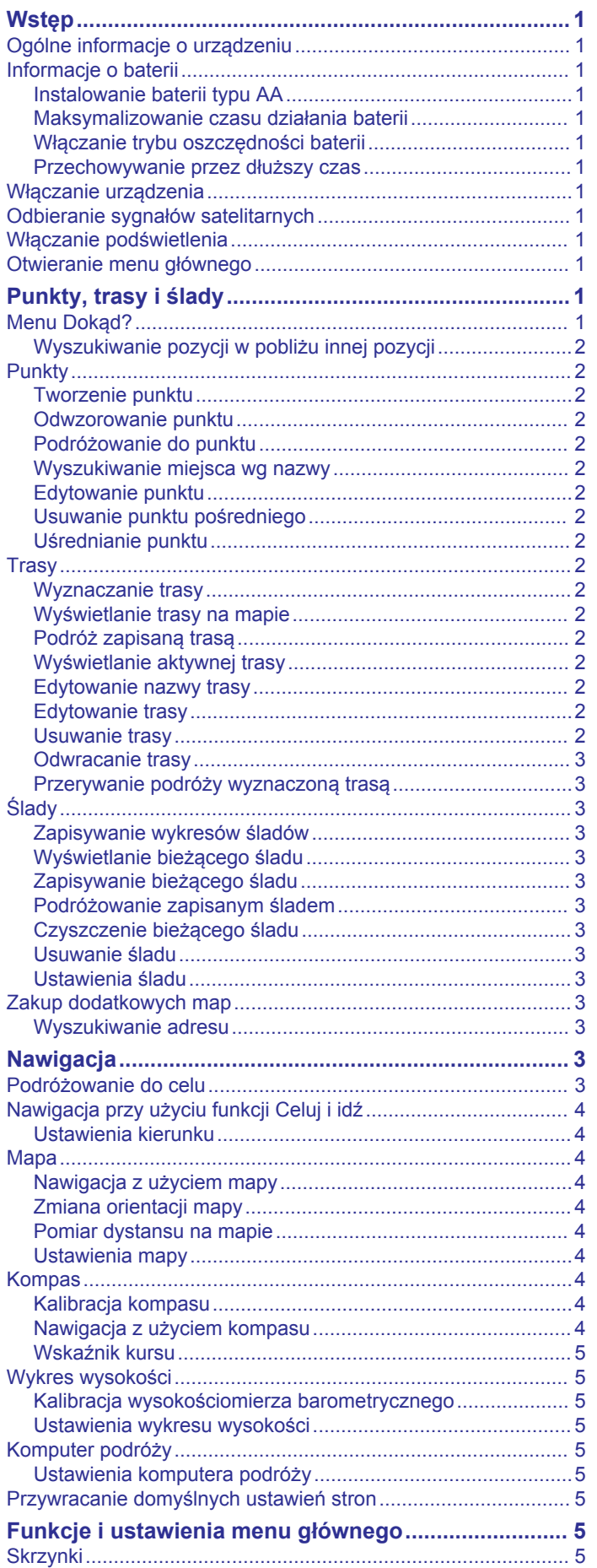

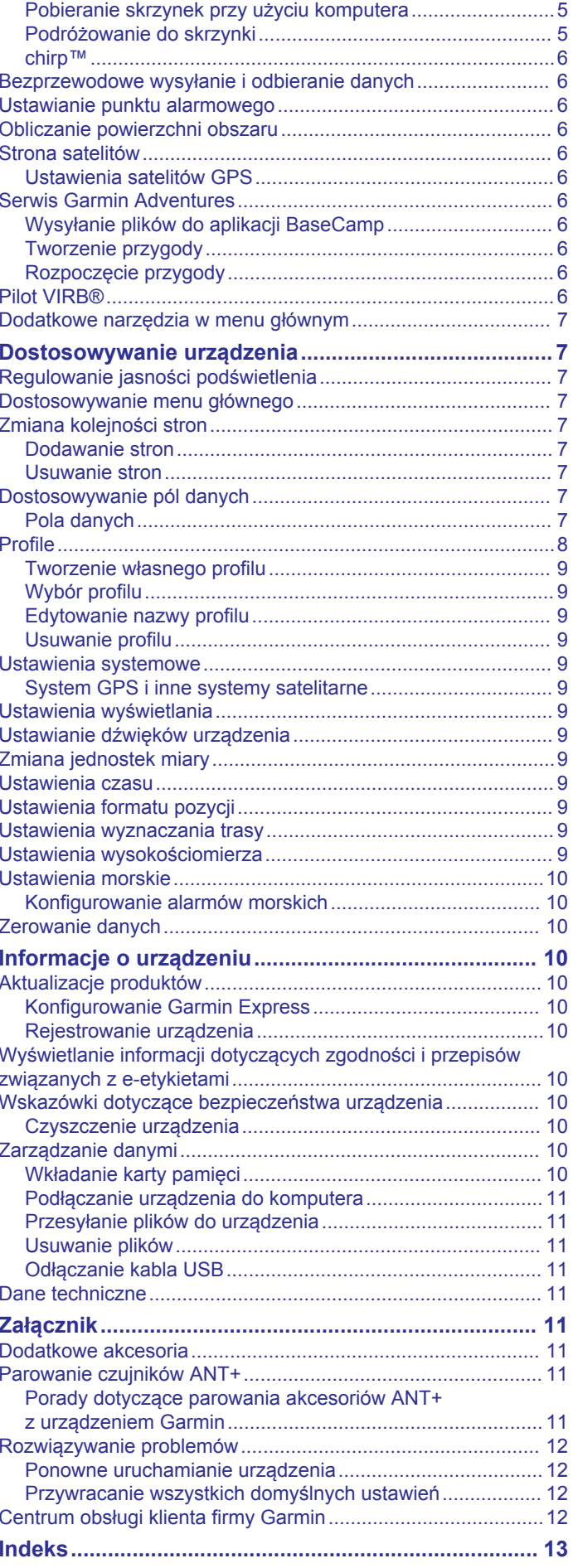

## **Wstęp**

### **OSTRZEŻENIE**

<span id="page-4-0"></span>Należy zapoznać się z zamieszczonym w opakowaniu produktu przewodnikiem *Ważne informacje dotyczące bezpieczeństwa i produktu* zawierającym ostrzeżenia i wiele istotnych wskazówek.

## **Ogólne informacje o urządzeniu**

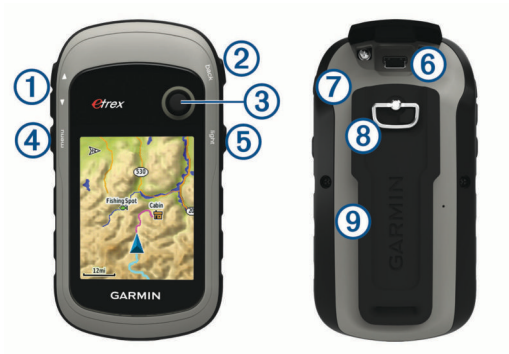

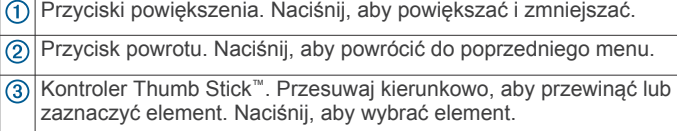

- Przycisk menu. Naciśnij, aby otworzyć menu strony. Naciśnij dwukrotnie, aby powrócić do menu głównego.
- Naciśnij (<sup>ł</sup>), aby dostosować poziom podświetlenia. Przytrzymaj,  $\circledS$ aby włączyć lub wyłączyć urządzenie.
- Port mini-USB (pod osłoną zabezpieczającą).  $<sup>6</sup>$ </sup>
- $\overline{(\partial)}$ Pokrywka komory baterii.
- $\overline{\textcircled{\scriptsize 8}}$ Spłaszczone kółko blokujące pokrywkę komory.
- $\overline{9}$ Grzbiet montażowy.

## **Informacje o baterii**

### **OSTRZEŻENIE**

Zakres temperatur określony dla urządzenia może wykraczać poza dopuszczalny zakres działania niektórych baterii. Baterie alkaliczne mogą wybuchać w wysokiej temperaturze.

### *NOTYFIKACJA*

Baterie alkaliczne tracą znaczącą ilość swojej pojemności w miarę spadku temperatury. W przypadku korzystania z urządzenia w temperaturze poniżej zera należy używać baterii litowych.

### **Instalowanie baterii typu AA**

Urządzenie przenośne działa na dwie baterie typu AA (do nabycia osobno). W celu uzyskania optymalnej wydajności należy używać baterii NiMH lub litowych.

- **1** Obróć spłaszczone kółko w lewo i pociągnij, aby zdjąć pokrywkę.
- **2** Włóż dwie baterie typu AA zgodnie z oznaczeniem biegunów.

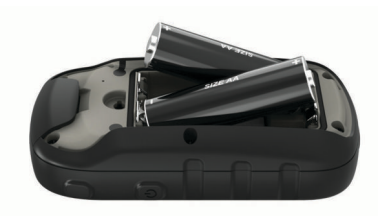

**3** Załóż pokrywkę baterii i obróć spłaszczone kółko w prawo.

### *Określanie typu baterii*

- **1** W menu głównym wybierz kolejno **Konfiguracja** > **System** > **Typ baterii**.
- **2** Wybierz **Alkaliczne**, **Litowe** lub **Bateria NiMH**.

### **Maksymalizowanie czasu działania baterii**

Istnieje kilka sposobów na wydłużenie czasu działania baterii.

- Zmniejsz jasność podświetlenia (*[Regulowanie jasności](#page-10-0) [podświetlenia](#page-10-0)*, strona 7).
- Skróć czas podświetlania ekranu (*[Ustawienia wyświetlania](#page-12-0)*, [strona 9](#page-12-0)).
- Korzystaj z trybu oszczędzania baterii (*Włączanie trybu oszczędności baterii*, strona 1).
- Zmniejsz prędkość rysowania map (*[Ustawienia mapy](#page-7-0)*, [strona 4](#page-7-0)).
- Wyłącz GLONASS lub GALILEO (*[System GPS i inne](#page-12-0) [systemy satelitarne](#page-12-0)*, strona 9).

### **Włączanie trybu oszczędności baterii**

Korzystając z trybu oszczędności baterii, można wydłużyć czas jej działania.

Wybierz kolejno **Konfiguracja** > **Wyświetlacz** > **Oszczędność baterii** > **Wł.**.

W trybie oszczędności baterii ekran wygasza się po po zakończeniu czasu podświetlenia. Można wybrać opcję  $\circlearrowright$ , aby włączyć ekran, lub dwukrotnie dotknąć opcji  $\circ$ , aby wyświetlić stronę stanu.

### **Przechowywanie przez dłuższy czas**

Jeśli urządzenie nie będzie używane przez kilka miesięcy, należy z niego wyjąć baterie. Wyjęcie baterii nie spowoduje utraty zapisanych danych.

## **Włączanie urządzenia**

Przytrzymaj  $\circlearrowleft$ .

## **Odbieranie sygnałów satelitarnych**

Odebranie sygnałów satelitarnych może zająć od 30 do 60 sekund.

- **1** Wyjdź na zewnątrz, na otwarty teren.
- **2** Jeśli zajdzie potrzeba, włącz urządzenie.
- **3** Zaczekaj, aż urządzenie wyszuka satelity.
- Podczas określania pozycji przez urządzenie na ekranie miga znak $\overline{?}$ .

**pokazuje moc sygnału satelitarnego.** 

## **Włączanie podświetlenia**

Wybierz dowolny przycisk, aby włączyć podświetlenie. Podświetlenie włącza się automatycznie po wyświetleniu się alertu lub wiadomości.

## **Otwieranie menu głównego**

Menu główne zapewnia dostęp do narzędzi i ekranów ustawień punktów trasy, aktywności, tras i wielu innych elementów (*[Dodatkowe narzędzia w menu głównym](#page-10-0)*, strona 7).

Na dowolnej stronie wybierz **menu** dwukrotnie.

## **Punkty, trasy i ślady**

## **Menu Dokąd?**

Menu Dokąd? można użyć do wyszukania celu podróży. Nie wszystkie kategorie menu Dokąd? są dostępne na wszystkich obszarach i mapach.

## <span id="page-5-0"></span>**Wyszukiwanie pozycji w pobliżu innej pozycji**

- **1** Wybierz kolejno **Dokąd?** > **menu** > **Szukaj blisko**.
- **2** Wybierz opcję.
- **3** Wybierz pozycję.

## **Punkty**

Punkty są pozycjami zapisanymi przez użytkownika w urządzeniu. Punkty wskazują poprzednią i aktualną pozycję użytkownika, a także dokąd zmierza. Można dodawać szczegółowe dane dotyczące pozycji, takie jak nazwa, wysokość lub głębokość.

Możesz dodać plik .gpx zawierający punkty, przesyłając go do folderu GPX (*[Przesyłanie plików do urządzenia](#page-14-0)*, strona 11).

### **Tworzenie punktu**

Można zapisać aktualną pozycję jako punkt.

- **1** Wybierz **Zaznacz punkt**.
- **2** W razie potrzeby wybierz pole, aby wprowadzić zmiany dla punktu.
- **3** Wybierz **Gotowe**.

### **Odwzorowanie punktu**

Istnieje możliwość utworzenia nowej pozycji poprzez odwzorowanie dystansu i namiaru z zaznaczonej pozycji do nowej.

- **1** Wybierz **Menedżer punktów trasy**.
- **2** Wybierz punkt.
- **3** Wybierz kolejno **menu** > **Odwzoruj punkt**.
- **4** Wpisz namiar i wybierz **Gotowe**.
- **5** Wybierz jednostkę miary.
- **6** Wpisz odległość i wybierz **Gotowe**.
- **7** Wybierz **Zapisz**.

### **Podróżowanie do punktu**

- **1** Wybierz kolejno **Dokąd?** > **Punkty trasy**.
- **2** Wybierz punkt.
- **3** Wybierz **Jedź**.

### **Wyszukiwanie miejsca wg nazwy**

- **1** Wybierz kolejno **Dokąd?** > **Punkty trasy** > **menu** > **Szukaj wg liter**.
- **2** Wpisz nazwę lub jej część.
- **3** Wybierz **Jedź**.

### **Edytowanie punktu**

- **1** Wybierz **Menedżer punktów trasy**.
- **2** Wybierz punkt.
- **3** Wybierz element, który chcesz edytować, np. nazwę.
- **4** Podaj nowe informacje i wybierz **Jedź**.

### **Usuwanie punktu pośredniego**

- **1** Wybierz **Menedżer punktów trasy**.
- **2** Wybierz punkt pośredni.
- **3** Wybierz kolejno **menu** > **Usuń**.

### **Uśrednianie punktu**

Można doprecyzowywać położenie punktu. Podczas uśredniania urządzenie dokonuje kilku odczytów tej samej lokalizacji i wykorzystuje średnią wartość w celu uzyskania jak najdokładniejszej pozycji.

- **1** Wybierz **Menedżer punktów trasy**.
- **2** Wybierz punkt.
- **3** Wybierz kolejno **menu** > **Uśrednij pozycję**.
- **4** Przejdź do wybranej pozycji punktu.
- **5** Wybierz **Start**.
- **6** Wykonaj instrukcje wyświetlane na ekranie.
- **7** Gdy pasek stanu dokładności osiągnie 100%, wybierz **Zapisz**.

Aby uzyskać optymalne rezultaty, zbierz od czterech do ośmiu próbek dla wybranego punktu, czekając co najmniej 90 minut przed zapisem kolejnych próbek.

## **Trasy**

Trasa składa się z szeregu punktów lub pozycji i prowadzi użytkownika do celu podróży.

#### **Wyznaczanie trasy**

- **1** Wybierz kolejno **Planowanie trasy** > **Wyznacz trasę** > **Wybierz 1. punkt**.
- **2** Wybierz kategorię.
- **3** Wybierz pierwszy punkt trasy.
- **4** Wybierz **Użyj**.
- **5** Wybierz **Wybierz następny punkt**, aby dodać dodatkowe punkty do trasy.
- **6** Wybierz **back**, aby zapisać trasę.

### **Wyświetlanie trasy na mapie**

- **1** Wybierz **Planowanie trasy**.
- **2** Wybierz trasę.
- **3** Wybierz **Pokaż mapę**.

### **Podróż zapisaną trasą**

- **1** Wybierz kolejno **Dokąd?** > **Trasy**.
- **2** Wybierz trasę.
- **3** Wybierz **Jedź**.

### **Wyświetlanie aktywnej trasy**

- **1** Podczas podróży wyznaczoną trasą wybierz **Aktywna trasa**.
- **2** Wybierz punkt na trasy, aby wyświetlić dodatkowe informacje.

### **Edytowanie nazwy trasy**

- **1** Wybierz **Planowanie trasy**.
- **2** Wybierz trasę.
- **3** Wybierz **Zmień nazwę**.
- **4** Podaj nową nazwę.

### **Edytowanie trasy**

- **1** Wybierz **Planowanie trasy**.
- **2** Wybierz trasę.
- **3** Wybierz **Edytuj trasę**.
- **4** Wybierz punkt.
- **5** Wybierz opcję:
	- Aby wyświetlić punkt na mapie, wybierz **Napisz recenzję**.
	- Aby zmienić kolejność punktów na trasie, wybierz **Przenieś w górę** lub **Przenieś w dół**.
	- Aby wstawić dodatkowy punkt na trasie, wybierz **Wstaw**. Dodatkowy punkt zostanie wstawiony przed aktualnie edytowanym punktem.
	- Aby usunąć punkt z trasy, wybierz **Usuń**.
- **6** Wybierz **back**, aby zapisać trasę.

### **Usuwanie trasy**

- **1** Wybierz **Planowanie trasy**.
- **2** Wybierz trasę.
- **3** Wybierz **Usuń trasę**.

### <span id="page-6-0"></span>**Odwracanie trasy**

Można zamienić punkt początkowy z punktem końcowym trasy, aby pokonać trasę w odwrotną stronę.

- **1** Wybierz **Planowanie trasy**.
- **2** Wybierz trasę.
- **3** Wybierz **Odwróć trasę**.

## **Przerywanie podróży wyznaczoną trasą**

Wybierz kolejno **Dokąd?** > **Przerwij nawigację**.

## **Ślady**

Ślad stanowi zapis przebytej drogi. Wykres śladu zawiera informacje o punktach wzdłuż zarejestrowanej ścieżki, w tym czas, pozycję i wysokość położenia każdego punktu. Domyślnie urządzenie tworzy wykres śladu, gdy poruszasz się z włączonym urządzeniem.

### **Zapisywanie wykresów śladów**

- **1** W menu głównym wybierz kolejno **Konfiguracja** > **Ślady** > **Wykres śladu**.
- **2** Wybierz **Rejestruj, nie pokazuj** lub **Rejestruj, pokaż na mapie**.

Jeśli wybierzesz opcję Rejestruj, pokaż na mapie, linia na mapie będzie wskazywać ślad.

- **3** Wybierz **Metoda rejestracji**.
- **4** Wybierz opcję:
	- Aby rejestrować ślady ze zmienną częstotliwością w celu utworzenia optymalnego odwzorowania śladów, wybierz **Auto**.
	- Aby rejestrować ślady na określonym dystansie, wybierz **Dystans**.
	- Aby rejestrować ślady przez określony czas, wybierz **Czas**.

### **5** Wybierz **Interwał rejestrowania**.

- **6** Wykonaj poniższe czynności:
	- Jeśli wybrana została opcja **Auto** dla **Metoda rejestracji**, wybierz daną opcję częstszego lub rzadszego rejestrowania śladów.

**UWAGA:** Używanie opcji Najczęściej zapewnia najbardziej szczegółowe dane śladu, ale jednocześnie powoduje szybsze zapełnianie pamięci urządzenia.

• Jeśli wybrana została opcja **Dystans** lub **Czas** dla ustawienia **Metoda rejestracji**, podaj odpowiednią wartość.

Wykres śladu jest tworzony w trakcie przemieszczania się z włączonym urządzeniem.

### **Wyświetlanie bieżącego śladu**

- **1** Wybierz kolejno **Menedżer śladów** > **Bieżący ślad**.
- **2** Wybierz opcję:
	- Aby wyświetlić bieżący ślad na mapie, wybierz **Pokaż mapę**.
	- Aby wyświetlić wykres wysokości dla bieżącego śladu, wybierz **Wykres wysokości**.

### **Zapisywanie bieżącego śladu**

- **1** Wybierz kolejno **Menedżer śladów** > **Bieżący ślad**.
- **2** Wybierz opcję:
	- Wybierz **Zapisz ślad**, aby zapisać cały ślad.
	- Wybierz **Zapisz fragment** i wybierz fragment.

### **Podróżowanie zapisanym śladem**

- **1** Wybierz kolejno **Dokąd?** > **Ślady**.
- **2** Wybierz zapisany ślad.
- **3** Wybierz **Jedź**.

### **Czyszczenie bieżącego śladu**

Wybierz kolejno **Menedżer śladów** > **Bieżący ślad** > **Wyczyść bieżący ślad**.

### **Usuwanie śladu**

- **1** Wybierz **Menedżer śladów**.
- **2** Wybierz ślad.
- **3** Wybierz **Usuń**.

### **Ustawienia śladu**

Wybierz kolejno **Konfiguracja** > **Ślady**.

**Wykres śladu**: Włączanie i wyłączanie rejestrowania śladów.

**Metoda rejestracji**: Ustawia metodę rejestracji śladów. Auto pozwala rejestrować ślady ze zmienną częstotliwością w celu utworzenia optymalnego odwzorowania śladów.

- **Interwał rejestrowania**: Ustawia częstotliwość rejestrowania śladów. Częstsze rejestrowanie punktów pozwala uzyskać bardziej szczegółowy ślad, powoduje jednak szybsze zapełnianie się wykresu śladu.
- **Wyczyść bieżący ślad**: Powoduje wyczyszczenie bieżącej pamięci śladu.

**Zaawansowana konfiguracja > Autoarchiwizacja**: Ustawia automatyczną metodę archiwizacji w celu porządkowania śladów. Ślady są zapisywane i usuwane automatycznie.

**Zaawansowana konfiguracja > Kolor**: Zmiana koloru linii śladu na mapie.

## **Zakup dodatkowych map**

- **1** Przejdź do strony produktu [garmin.com](http://www.garmin.com).
- **2** Kliknij kartę **Mapy**.
- **3** Wykonaj instrukcje wyświetlane na ekranie.

### **Wyszukiwanie adresu**

Dodatkowe mapy City Navigator® umożliwiają wyszukiwanie adresów.

- **1** Wybierz kolejno **Dokąd?** > **Adresy**.
- **2** W razie potrzeby wybierz kraj lub województwo.
- **3** Podaj miasto lub kod pocztowy.

**UWAGA:** Nie wszystkie mapy umożliwiają wyszukiwanie kodów pocztowych.

- **4** Wybierz miasto.
- **5** Podaj numer domu.
- **6** Podaj ulicę.

## **Nawigacja**

Możesz podróżować wyznaczoną trasą lub śladem, do punktu, skrzynki lub dowolnej zapisanej w urządzeniu pozycji. Skorzystaj z mapy lub kompasu, aby nawigować do celu podróży.

## **Podróżowanie do celu**

- **1** Wybierz **Dokąd?**.
- **2** Wybierz kategorię.
- **3** W razie konieczności, wybierz kolejno **menu** > **Szukaj wg liter** i wpisz nazwę miejsca docelowego lub część tej nazwy.
- **4** Wybierz cel podróży.
- **5** Wybierz **Jedź**.

Trasa wyświetlana jest na mapie w postaci purpurowej linii.

**6** Nawiguj do celu, korzystając z mapy (*[Nawigacja z użyciem](#page-7-0) mapy*[, strona 4](#page-7-0)) lub kompasu (*[Nawigacja z użyciem](#page-7-0) kompasu*[, strona 4\)](#page-7-0).

## <span id="page-7-0"></span>**Nawigacja przy użyciu funkcji Celuj i idź**

Użytkownik może skierować urządzenie na dowolny obiekt w oddali, zablokować wskazany kierunek, a następnie rozpocząć podróż do tego obiektu.

**UWAGA:** Funkcja Celuj i idź jest dostępna wyłącznie w urządzeniach eTrex 32x.

- **1** Wybierz **Celuj i idź**.
- **2** Skieruj urządzenie na żądany obiekt.
- **3** Wybierz kolejno **Zablokuj kierunek** > **Ustaw kurs**.
- **4** Nawiguj do celu, korzystając z kompasu.

### **Ustawienia kierunku**

Można dostosować ustawienia kompasu.

Wybierz kolejno **Konfiguracja** > **Kurs kompasowy**.

**Wyświetlacz**: Określanie sposobu sygnalizowania kierunku wyświetlanego w kompasie.

- **Odniesienie północne**: Ustawianie w kompasie odniesienia północnego.
- **Linia/wskaźnik celu**: Pozwala wybrać zachowanie wskaźnika wyświetlanego na mapie. Namiar wskazuje kierunek podróży. Kurs wskazuje relację względem linii kursu prowadzącej do celu podróży.

**Kompas**: Automatyczne przełączanie z kompasu elektronicznego na kompas GPS w przypadku podróży z dużą prędkością lub przez określony okres czasu.

**Kalibruj kompas**: Patrz *Kalibracja kompasu*, strona 4.

## **Mapa**

 przedstawia aktualne położenie na mapie. W miarę przebiegu podróży ikona A przemieszcza się, pozostawiając za sobą wykres śladu (szlak). Na mapie pojawiają się nazwy i symbole punktów. Podczas nawigacji do celu trasa jest oznaczona na mapie kolorową linią.

### **Nawigacja z użyciem mapy**

### *NOTYFIKACJA*

Mapy w urządzeniu mogą tworzyć trasy piesze lub rowerowe, korzystając z dróg i szlaków, ale nie mogą tworzyć tras dla nawigacji samochodowej.

- **1** Rozpocznij podróż do celu.
- **2** Wybierz **Mapa**.
	- przedstawia aktualne położenie na mapie. Trasa jest oznaczona kolorową linią.
- **3** Wykonaj jedną lub więcej czynności:
	- Użyj kontrolera Thumb Stick, aby przesuwać kursor na mapie i wyświetlać różne obszary mapy.
	- Aby powiększać i pomniejszać mapę, wybierz  $\nabla$  i  $\blacktriangle$ .

## **Zmiana orientacji mapy**

- **1** Na mapie wybierz kolejno **menu**.
- **2** Wybierz kolejno **Ustaw mapę** > **Orientacja**.
- **3** Wybierz opcję:
	- Wybierz opcję **Północ u góry**, aby góra strony była zwrócona ku północy.
	- Wybierz opcję **Kierunek u góry**, aby góra strony była zwrócona w kierunku podróży.
	- Opcja **Tryb samochodu** wyświetla widok perspektywiczny do jazdy samochodem z kierunkiem podróży wyświetlanym u góry.

### **Pomiar dystansu na mapie**

Istnieje możliwość pomiaru dystansu między dwoma pozycjami.

**1** Wybierz pozycję na mapie.

- **2** Wybierz kolejno **menu** > **Pomiar dystansu**.
- **3** Przesuń szpilkę i umieść ją w innym miejscu na mapie.

### **Ustawienia mapy**

### Wybierz kolejno **Konfiguracja** > **Mapa**.

- **Orientacja**: Umożliwia ustawienie sposobu wyświetlania mapy na stronie. Północ u góry wyświetla północ u góry strony. Kierunek u góry wyświetla widok z góry z bieżącym kierunkiem podróży na górze ekranu. Tryb samochodu wyświetla widok 3D do jazdy samochodem z kierunkiem podróży wyświetlanym u góry.
- **Pola danych**: Dostosuj pola danych i pulpity mapy, kompas, wykres wysokości oraz komputer podróży.
- **Zaawansowane ustawienia mapy**: Otwiera zaawansowane ustawienia mapy (*Ustawienia mapy*, strona 4).
- **O mapie**: Włącza i wyłącza mapy dostępne aktualnie w urządzeniu.

### *Zaawansowane ustawienia mapy*

Wybierz kolejno **Konfiguracja** > **Mapa** > **Zaawansowane ustawienia mapy**.

- **Automatyczne przybliżanie**: Automatyczny wybór odpowiedniego poziomu powiększenia dla optymalnego korzystania z mapy. W przypadku wybrania opcji Wył. operacje powiększania i pomniejszania trzeba wykonywać ręcznie.
- **Stopnie powiększenia**: Ustawianie stopnia powiększenia dla wyświetlanych elementów mapy. Elementy mapy nie będą się pojawiać, jeżeli stopień powiększenia mapy jest większy od ustawionego stopnia.

**Rozmiar tekstu**: Wybór rozmiaru tekstu dla elementów mapy.

- **Szczegółowość**: Ta opcja służy do określania szczegółowości mapy. Im więcej szczegółów, tym wolniej mapa może być odświeżana.
- **Cieniowany relief**: Wyświetlanie reliefu szczegółów na mapie (jeśli jest dostępny) lub wyłączanie cieniowania.

## **Kompas**

Podczas nawigowania wskaźnik A wskazuje cel podróży, bez względu na kierunek, w jakim się poruszamy. Kiedy wskaźnik jest skierowany w górę elektronicznego kompasu, podróż odbywa się dokładnie w kierunku celu. Jeśli  $\blacktriangle$  jest on skierowany w innym kierunku, należy skręcać aż strzałka zacznie wskazywać górę kompasu.

### **Kalibracja kompasu**

Urządzenie jest wyposażone w 3-osiowy kompas elektroniczny (tylko modele eTrex 32x). Kompas należy kalibrować po przebyciu długiego dystansu, po znaczącej zmianie temperatury lub po wymianie baterii.

- **1** Wyjdź na zewnątrz, z dala od obiektów wpływających na pola magnetyczne, np. samochodów, budynków czy linii wysokiego napięcia.
- **2** Na ekranie kompasu naciśnij **menu**.
- **3** Wybierz kolejno **Kalibruj kompas** > **Start**.
- **4** Wykonaj instrukcje wyświetlane na ekranie.

### **Nawigacja z użyciem kompasu**

Podczas podróży do celu wskaźnik A wskazuje cel podróży, bez względu na kierunek, w jakim się poruszamy.

- **1** Rozpocznij nawigację do celu podróży (*[Podróżowanie do](#page-6-0) celu*[, strona 3\)](#page-6-0).
- **2** Wybierz **Kompas**.
- **3** Wykonuj zakręty do czasu, aż wskaźnik będzie wskazywać górę kompasu, a następnie jedź dalej w tym kierunku.

### <span id="page-8-0"></span>**Wskaźnik kursu**

Wskaźnik kursu jest wyjątkowo przydatny podczas nawigacji na wodzie oraz w przypadku, gdy na trasie nie ma większych przeszkód. Pozwala on także unikać zagrożeń mogących wystąpić z obu stron kursu, takich jak płycizny czy zatopione skały.

Aby włączyć wskaźnik kursu, na ekranie kompasu wybierz kolejno **menu** > **Konfiguracja kierunku** > **Linia/wskaźnik celu**  > **Kurs (CDI)**.

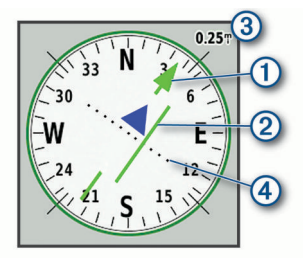

Wskaźnik kursu  $\odot$  wskazuje relację względem linii kursu prowadzącej do celu podróży. Wskaźnik zboczenia z kursu (CDI) 2 wskazuje zejście (prawe lub lewe) z kursu. Skala 3 odnosi się do odległości pomiędzy punktami 4 na wskaźniku zboczenia z kursu, które informują o stopniu zboczenia z kursu.

## **Wykres wysokości**

**UWAGA:** Wykres wysokości jest dostępny wyłącznie w urządzeniach eTrex 32x.

Wykres wysokości domyślnie wyświetla wysokość na dystans. Ustawienia wykresu wysokości można dostosować (*Ustawienia wykresu wysokości*, strona 5). Można wybrać dowolny punkt na wykresie, aby wyświetlić szczegółowe informacje na temat tego punktu.

### **Kalibracja wysokościomierza barometrycznego**

Znając rzeczywiste ciśnienie barometryczne, można ręcznie skalibrować wysokościomierz barometryczny.

- **1** Przejdź do pozycji, dla której znasz wysokość i ciśnienie barometryczne.
- **2** Wybierz kolejno **Wykres wysokości** > **menu** > **Kalibruj wysokościomierz**.
- **3** Wykonaj instrukcje wyświetlane na ekranie.

### **Ustawienia wykresu wysokości**

Na ekranie wykresu wysokości wybierz **menu**.

- **Zmień typ wykresu**: Określanie typu danych wyświetlanych na wykresie wysokości. .
- **Dostosuj zakres powiększenia**: Umożliwia regulację zakresów powiększenia dostępnych na stronie wysokościomierza.
- **Zmień pola danych**: Umożliwia dostosowanie pól danych wysokościomierza.
- **Resetuj**: Zeruje dane wysokościomierza wraz z punktem trasy, śladem i danymi podróży.
- **Kalibruj wysokościomierz**: Patrz (*Kalibracja wysokościomierza barometrycznego*, strona 5).
- **Przywróć domyślne**: Przywraca domyślne ustawienia fabryczne wysokościomierza.

## **Komputer podróży**

Komputer podróży wyświetla bieżącą i średnią prędkość, licznik podróży i inne przydatne statystyki. Można dostosować układ komputera podróży, pulpit i pola danych.

### **Ustawienia komputera podróży**

Na ekranie komputera podróży wybierz **menu**.

- **Resetuj**: Zerowanie wszystkich wartości komputera podróży. Aby zapewnić sobie dokładne informacje, stare dane należy wyzerować przed rozpoczęciem nowej podróży.
- **Duże cyfry**: Zmiana rozmiaru cyfr wyświetlanych na stronie komputera podróży.
- **Zmień pola danych**: Dostosowuje pola danych komputera podróży.
- **Zmień pulpit**: Zmiana motywu i informacji wyświetlanych na pulpicie.

**UWAGA:** Dostosowane ustawienia są zapamiętywane w pulpicie. Ustawienia te nie zostaną utracone po zmianie profilu (*Profile*[, strona 8\)](#page-11-0).

**Przywróć domyślne**: Przywraca domyślne ustawienia fabryczne komputera podróży.

## **Przywracanie domyślnych ustawień stron**

- **1** Otwórz stronę, dla której chcesz przywrócić ustawienia.
- **2** Wybierz kolejno **menu** > **Przywróć domyślne**.

## **Funkcje i ustawienia menu głównego**

## **Skrzynki**

Geocaching to zabawa polegająca na poszukiwaniu ukrytych skarbów, której uczestnicy ukrywają lub szukają ukrytych skrzynek, korzystając ze wskazówek i współrzędnych GPS.

### **Pobieranie skrzynek przy użyciu komputera**

Można ręcznie pobrać skrzynki do urządzenia za pomocą komputera (*[Przesyłanie plików do urządzenia](#page-14-0)*, strona 11). Można umieścić pliki skrzynek w pliku GPX i zaimportować je do folderu GPX w urządzeniu. Płatne członkostwo w serwisie geocaching.com umożliwia korzystanie z funkcji Pocket Query pozwalającej na pobieranie dużych zestawów skrzynek do urządzenia w jednym pliku GPX.

- **1** Podłącz urządzenie do komputera za pomocą kabla USB.
- **2** Odwiedź stronę [www.geocaching.com](http://www.geocaching.com/).
- **3** W razie potrzeby utwórz konto.
- **4** Zaloguj się.
- **5** Postępuj zgodnie z instrukcjami na stronie geocaching.com, aby wyszukać i pobrać pozycje skrzynek do urządzenia.

### **Podróżowanie do skrzynki**

- **1** Wybierz **Skrzynki**.
- **2** Wybierz skrzynkę.
- **3** Wybierz **Jedź**.

### *Zapisywanie próby odnalezienia*

Po podjęciu próby odnalezienia skrzynki można zarejestrować jej rezultaty. Część skrzynek można zweryfikować na stronie [www.geocaching.com](http://www.geocaching.com/).

- **1** Wybierz kolejno **Skrzynki** > **Zapisz próbę**.
- **2** Wybierz **Znalezione**, **Nie znaleziono**, **Wymaga naprawy** lub **Nietknięty**.
- **3** Wybierz opcję:
	- Aby zakończyć zapis, wybierz **Gotowe**.
	- Aby rozpocząć podróż do skrzynki znajdującej się najbliżej bieżącej pozycji, wybierz **Znajdź następny najbliższy**.
	- Aby wprowadzić komentarz dotyczący poszukiwań skrzynki lub samej skrzynki, wybierz **Dodaj komentarz**, wpisz komentarz i wybierz **Gotowe**.

Po zalogowaniu się do strony [www.geocaching.com](http://www.geocaching.com/) zapis jest automatycznie przesyłany na Twoje konto w serwisie [www.geocaching.com](http://www.geocaching.com/).

### <span id="page-9-0"></span>**chirp™**

chirp to niewielkie akcesorium firmy Garmin® , które można zaprogramować i pozostawić w skrzynce. Możesz użyć swojego urządzenia, aby znaleźć urządzenie chirp w skrzynce. Więcej informacji na temat chirp znajduje się w *Podręczniku użytkownika urządzenia chirp* dostępnym pod adresem [www.garmin.com](http://www.garmin.com).

### *Włączanie wyszukiwania urządzenia chirp*

- **1** Wybierz kolejno **Konfiguracja** > **Skrzynki**.
- **2** Wybierz kolejno **Wyszukiwanie chirp™** > **Wł.**.

### **Bezprzewodowe wysyłanie i odbieranie danych**

Aby bezprzewodowo przesyłać dane, należy znaleźć się w odległości 3 m (10 stóp) od zgodnego urządzenia.

Omawiane urządzenie może wysyłać i odbierać dane po sparowaniu z innym zgodnym urządzeniem lub smartfonem, korzystając z technologii bezprzewodowej ANT+® . Punkty, skrzynki, trasy i ślady można udostępniać innym użytkownikom.

**UWAGA:** Funkcja nie jest dostępna we wszystkich modelach urządzenia.

- **1** Wybierz **Prześlij bezprzewodowo**.
- **2** Wybierz opcję:
	- Wybierz **Wyślij** i wybierz typ danych.
	- Wybierz **Odbierz**, aby odebrać dane z innego urządzenia. W zgodnym urządzeniu musi zostać przeprowadzona próba wysłania danych.
- **3** Wykonaj instrukcje wyświetlane na ekranie.

## **Ustawianie punktu alarmowego**

Punkty alarmowe ostrzegają z ustawionym wyprzedzeniem o zbliżaniu się do określonej pozycji.

- **1** Wybierz kolejno**Punkty alarmowe** > **Utwórz alarm**.
- **2** Wybierz kategorię.
- **3** Wybierz pozycję.
- **4** Wybierz **Użyj**.
- **5** Podaj promień.

W momencie znalezienia się w zasięgu punktu alarmowego urządzenie emituje sygnał dźwiękowy.

## **Obliczanie powierzchni obszaru**

- **1** Wybierz kolejno **Pomiar powierzchni** > **Start**.
- **2** Przejdź po całym obwodzie obszaru, którego powierzchnię chcesz obliczyć.
- **3** Po zakończeniu wybierz **Oblicz**.

### **Strona satelitów**

Strona satelitów informuje o aktualnej pozycji, dokładności GPS, lokalizacji satelitów i mocy sygnału.

### **Ustawienia satelitów GPS**

### Wybierz kolejno **Satelita** > **menu**.

**UWAGA:** Niektóre ustawienia są dostępne jedynie po wybraniu opcji Użyj trybu demonstracyjnego.

- **Użyj trybu demonstracyjnego**: Umożliwia wyłączenie modułu GPS.
- **Użyj systemu satelitarnego**: Umożliwia włączenie modułu GPS.
- **Kierunek u góry**: Określanie sposobu wyświetlania talerzy satelitów w relacji do tego, co wskazuje górna część ekranu: północ lub kierunek poruszania się.
- **Jeden kolor**: Wybór sposobu wyświetlania strony satelitów: jeden lub wiele kolorów.
- **Ustaw pozycję na mapie**: Oznaczanie aktualnej pozycji na mapie. Zaznaczonej pozycji można używać do wyznaczania tras lub wyszukiwania zapisanych pozycji.
- **Pozycja AutoLocate**: Obliczanie pozycji GPS z użyciem funkcji Garmin AutoLocate®.

## **Serwis Garmin Adventures**

Powiązane elementy można pogrupować jako przygodę. Można na przykład utworzyć przygodę dla ostatniej pieszej wycieczki. Przygoda może zawierać wykres śladu podróży, zdjęcia z podróży oraz znalezione skrzynki. Można także tworzyć i zarządzać przygodami za pomocą programu BaseCamp™. **UWAGA:** Aplikacja BaseCamp nie jest dostępna dla wszystkich

### **Wysyłanie plików do aplikacji BaseCamp**

**1** Otwórz aplikację BaseCamp.

modeli urządzenia.

**2** Podłącz urządzenie do komputera.

W komputerach Windows® urządzenie jest wyświetlane jako dysk wymienny lub urządzenie przenośne, podczas gdy karta pamięci może być wyświetlana jako drugi dysk wymienny. W komputerach Mac® urządzenie oraz karta pamięci są wyświetlane jako zamontowane woluminy.

**UWAGA:** Niektóre komputery z wieloma dyskami sieciowymi mogą nie wyświetlać poprawnie dysków urządzenia. Zapoznaj się z dokumentacją dostępną w systemie operacyjnym, aby dowiedzieć się, jak mapować dyski.

- **3** Otwórz dysk lub wolumin **Garmin** lub kartę pamięci.
- **4** Wybierz opcję:
	- Wybierz element z podłączonego urządzenia i przeciągnij go do folderu Mój zbiór lub na listę.
	- W aplikacji BaseCamp wybierz kolejno **Urządzenie** > **Odbierz z urządzenia** i wybierz urządzenie.

### **Tworzenie przygody**

Aby utworzyć przygodę i wysłać ją do urządzenia, należy najpierw pobrać program BaseCamp do komputera i przesłać ślad z urządzenia do komputera (*Wysyłanie plików do aplikacji BaseCamp*, strona 6).

- **1** Otwórz program BaseCamp.
- **2** Wybierz kolejno **Plik** > **Nowy** > **Garmin Adventure**.
- **3** Wybierz ślad, a następnie wybierz **Dalej**.
- **4** W razie potrzeby dodaj elementy z programu BaseCamp.
- **5** Wypełnij wymagane pola, aby nazwać i opisać przygodę.
- **6** Jeśli chcesz zmienić zdjęcie główne przygody, wybierz **Zmień**, a następnie wybierz inne zdjęcie.
- **7** Wybierz **Zakończ**.

### **Rozpoczęcie przygody**

Aby rozpocząć przygodę, musisz najpierw przesłać ją z programu BaseCamp do swojego urządzenia (*Wysyłanie plików do aplikacji BaseCamp*, strona 6).

- **1** Wybierz **Przygody**.
- **2** Wybierz przygodę.
- **3** Wybierz **Start**.

## **Pilot VIRB®**

**UWAGA:** Funkcja Pilot VIRB jest dostępna wyłącznie w urządzeniach eTrex 32x.

Przed rozpoczęciem korzystania z funkcji pilota VIRB należy go włączyć w kamerze VIRB.

Funkcja pilota VIRB umożliwia kontrolowanie kamery VIRB z odległości.

**1** Wybierz **Pilot VIRB**.

- <span id="page-10-0"></span>**2** Wybierz opcję:
	- Wybierz **Nagrywanie**, aby nagrać film.
	- Wybierz **Zrób zdjęcie**, aby zrobić zdjęcie.

## **Dodatkowe narzędzia w menu głównym**

- **Budzik**: Ustawianie alarmu dźwiękowego. Jeśli urządzenie nie jest w danym momencie używane, można określić godzinę jego włączenia.
- **Kalkulator**: Wyświetlanie kalkulatora.
- **Kalendarz**: Wyświetlanie kalendarza.
- **Polowania i połowy**: Wyświetla szacunkowe daty i godziny optymalne do organizowania polowań i połowów w aktualnym miejscu pobytu.
- **Stoper**: Możliwość używania stopera, pomiaru czasu okrążenia i rejestrowania międzyczasów.
- **Słońce i księżyc**: Wyświetla godziny wschodu i zachodu słońca oraz fazy księżyca na podstawie pozycji GPS.

## **Dostosowywanie urządzenia**

## **Regulowanie jasności podświetlenia**

Zbyt intensywne podświetlenie ekranu może znacząco skrócić czas działania baterii. W celu wydłużenia czasu działania baterii można wyregulować jasność podświetlania.

**UWAGA:** Jasność podświetlenia może być ograniczona, jeśli poziom naładowania baterii jest niski.

- 1 Wybierz  $()$ .
- **2** Za pomocą suwaka dostosuj poziom podświetlenia.

Urządzenie może się nieco nagrzewać w przypadku ustawienia wysokiego poziomu podświetlenia.

## **Dostosowywanie menu głównego**

W menu głównym można przesuwać, dodawać i usuwać pozycje.

- **1** W menu głównym wybierz kolejno **menu** > **Zmień kolejność elementów**.
- **2** Wybierz opcję z menu.
- **3** Wybierz opcję:
	- Wybierz**Przenieś**, aby zmienić położenie elementu na liście.
	- Wybierz**Wstaw**, aby dodać nowy element do listy.
	- Wybierz **Usuń**, aby usunąć element z listy.

## **Zmiana kolejności stron**

Aby móc zmienić kolejność sekwencji stron, należy najpierw dodać strony do sekwencji.

- **1** Wybierz kolejno **Konfiguracja** > **Sekwencja stron**.
- **2** Wybierz stronę.
- **3** Wybierz **Przenieś**.
- **4** Przenieś stronę w górę lub w dół listy.
- **5** Naciśnij kontroler Thumb Stick.

### **Dodawanie stron**

- **1** Wybierz kolejno **Konfiguracja** > **Sekwencja stron**.
- **2** Wybierz **Dodaj stronę**.
- **3** Wybierz stronę, którą chcesz dodać.

### **Usuwanie stron**

- **1** Wybierz kolejno **Konfiguracja** > **Sekwencja stron**.
- **2** Wybierz stronę.
- **3** Wybierz **Usuń**.

**4** Naciśnij kontroler Thumb Stick.

## **Dostosowywanie pól danych**

Pola danych wyświetlane na poszczególnych stronach głównych można dostosować do własnych potrzeb.

- **1** Otwórz stronę, której pola chcesz zmienić.
- **2** Wybierz **menu**.
- **3** Wybierz **Zmień pola danych**.
- **4** Wybierz nowe pole danych.
- **5** Wykonaj instrukcje wyświetlane na ekranie.

### **Pola danych**

Niektóre pola danych wymagają do wyświetlenia danych trybu nawigacji lub urządzenia ANT+.

- **Aktualny czas**: Aktualna godzina z uwzględnieniem aktualnej pozycji oraz ustawień dotyczących czasu (format, strefa czasowa i czas letni).
- **Barometr**: Skalibrowane bieżące ciśnienie.
- **Bieżące okrążenie**: Czas stopera w ramach bieżącego okrążenia.
- **Całkowite okrążenie**: Czas stopera w ramach wszystkich ukończonych okrążeń.
- **Całkowity spadek**: Całkowity dystans spadku od ostatniego zerowania danych.
- **Całkowity wznios**: Całkowity dystans wzniosu od ostatniego zerowania danych.
- **Ciśnienie otoczenia**: Nieskalibrowane ciśnienie panujące w danym środowisku.
- **Czas do celu**: Szacowany czas potrzebny na dotarcie do celu podróży. Dane są wyświetlane wyłącznie podczas nawigacji.
- **Czas do następnego**: Szacowany czas potrzebny na dotarcie do następnego punktu na trasie. Dane są wyświetlane wyłącznie podczas nawigacji.
- **Czas ostatniego okrążenia**: Czas stopera w ramach ostatniego ukończonego okrążenia.
- **Czas podróży**: Bieżąca suma czasu spędzonego w ruchu i w bezruchu od ostatniego zerowania danych.
- **Czas podróży postój**: Bieżąca suma czasu spędzonego w bezruchu od ostatniego zerowania danych.
- **Czas podróży ruch**: Bieżąca suma czasu spędzonego w ruchu od ostatniego zerowania danych.
- **Data**: Bieżący dzień, miesiąc i rok.
- **Do kursu**: Kierunek, w jakim należy się poruszać, aby wrócić na trasę. Dane są wyświetlane wyłącznie podczas nawigacji.
- **Dokładność GPS**: Margines błędu przy obliczaniu dokładnej pozycji. Przykład: pozycja GPS jest określona z dokładnością do +/- 3,65 m (12 stóp).
- **Doskonałość**: Stosunek dystansu przebytego w poziomie do zmiany dystansu w pionie.
- **Doskonałość do celu**: Doskonałość wymagana do zejścia z bieżącej pozycji na wysokość celu podróży. Dane są wyświetlane wyłącznie podczas nawigacji.
- **Dystans do celu**: Dystans, jaki pozostał do celu podróży. Dane są wyświetlane wyłącznie podczas nawigacji.
- **Dystans do następnego**: Dystans, jaki pozostał do następnego punktu na trasie. Dane są wyświetlane wyłącznie podczas nawigacji.
- **Dystans okrążenia**: Dystans pokonany w ramach bieżącego okrążenia.
- **Dystans pionowy do celu**: Dystans wysokości pomiędzy bieżącą pozycją i celem podróży. Dane są wyświetlane wyłącznie podczas nawigacji.
- **Dystans śladu**: Dystans pokonany w ramach bieżącego śladu.
- <span id="page-11-0"></span>**ETA do celu**: Szacowana godzina przybycia do celu podróży (dostosowana do czasu lokalnego w lokalizacji celu podróży). Dane są wyświetlane wyłącznie podczas nawigacji.
- **ETA następny**: Szacowana godzina przybycia do następnego punktu na trasie (dostosowana do czasu lokalnego w lokalizacji punktu). Dane są wyświetlane wyłącznie podczas nawigacji.
- **Głębokość**: Głębokość wody. Urządzenie musi zostać podłączone do urządzenia NMEA® 0183 lub NMEA 2000® z możliwością pomiaru głębokości wody.
- **Kierunek**: Kierunek przemieszczania się.
- **Kierunek GPS**: Kierunek ruchu określony na podstawie danych GPS.
- **Kierunek kompasu**: Kierunek ruchu określony na podstawie danych kompasu.
- **Kurs**: Kierunek od pozycji startowej do celu podróży. Kurs może zostać wyświetlony jako zaplanowana lub ustawiona trasa. Dane są wyświetlane wyłącznie podczas nawigacji.
- **Licznik**: Bieżąca suma dystansu pokonanego w ramach wszystkich podróży. Wyzerowanie danych podróży nie powoduje wyzerowania tego podsumowania.
- **Licznik podróży**: Bieżąca suma dystansu pokonanego od ostatniego zerowania danych.
- **Limit prędkości**: Zgłoszony limit prędkości dla danej drogi. Dane nie są dostępne na wszystkich mapach i obszarach. Należy zawsze stosować się do limitów prędkości określanych przez znaki drogowe.
- **Maksymalna prędkość**: Największa osiągnięta prędkość od ostatniego zerowania danych.
- **Maksymalna temperatura z 24 godzin**: Maksymalna temperatura odnotowana w ciągu ostatnich 24 godzin. Aby dane te były wyświetlane, urządzenie musi zostać podłączone do zdalnego czujnika temperatury.
- **Maksymalna wysokość**: Największa osiągnięta wysokość od ostatniego zerowania danych.
- **Maksymalny spadek**: Maksymalne tempo zmiany wartości spadku w stopach lub metrach na minutę od ostatniego zerowania danych.
- **Maksymalny wznios**: Maksymalne tempo zmiany wartości wzniosu w stopach lub metrach na minutę od ostatniego zerowania danych.
- **Minimalna temperatura z 24 godzin**: Minimalna temperatura odnotowana w ciągu ostatnich 24 godzin. Aby dane te były wyświetlane, urządzenie musi zostać podłączone do zdalnego czujnika temperatury.
- **Minimalna wysokość**: Najmniejsza osiągnięta wysokość od ostatniego zerowania danych.
- **Moc sygnału GPS**: Moc odbieranego sygnału satelitarnego GPS.
- **Nachylenie**: Pomiar nachylenia (wysokości) powierzchni na trasie biegu (dystansie). Na przykład jeśli dla każdych 3 m (10 stóp) pokonanego wzniosu pokonujesz 60 m (200 stóp), stopień nachylenia wynosi 5%.
- **Namiar**: Kierunek od aktualnej pozycji do celu podróży. Dane są wyświetlane wyłącznie podczas nawigacji.
- **Okrążenia**: Liczba ukończonych okrążeń w ramach bieżącej aktywności.
- **Poziom baterii**: Ilość energii, jaka pozostała w baterii.
- **Pozycja (długość/szerokość)**: Długość i szerokość geograficzna bieżącego położenia, wyświetlana bez względu na wybrane ustawienie formatu pozycji.
- **Pozycja (wybrana)**: Bieżąca pozycja wyświetlona z uwzględnieniem wybranego ustawienia formatu pozycji.
- **Pozycja celu**: Pozycja celu podróży. Dane są wyświetlane wyłącznie podczas nawigacji.

**Prędkość**: Bieżące tempo podróży.

- **Prędkość pionowa**: Tempo zmiany wartości wzniosu lub spadku w czasie.
- **Prędkość pionowa do celu**: Tempo zmiany wartości wzniosu lub spadku względem wyznaczonej wysokości. Dane są wyświetlane wyłącznie podczas nawigacji.
- **Prędkość średnia podróży**: Średnia prędkość podczas ruchu i postoju mierzona od ostatniego zerowania danych.
- **Prędkość średnia ruchu**: Średnia prędkość podczas ruchu mierzona od ostatniego zerowania danych.
- **Prędkość VMG**: Prędkość zbliżania się do celu podróży wzdłuż wyznaczonej trasy. Dane są wyświetlane wyłącznie podczas nawigacji.
- **Punkt cel**: Ostatni punkt na trasie do celu podróży. Dane są wyświetlane wyłącznie podczas nawigacji.
- **Punkt następny**: Następny punkt na trasie. Dane są wyświetlane wyłącznie podczas nawigacji.
- **Rytm**: Liczba obrotów ramienia korby lub kroków na minutę. Aby dane te były wyświetlane, urządzenie musi zostać podłączone do akcesorium do pomiaru rytmu.
- **Średni czas okrążenia**: Średni czas okrążenia w ramach bieżącej aktywności.
- **Średni spadek**: Średni, pionowy dystans spadku od ostatniego zerowania danych.
- **Średni wznios**: Średni pionowy dystans wzniosu od ostatniego zerowania danych.
- **Stoper**: Bieżący czas stopera.
- **Stoper**: Czas stopera w ramach bieżącej aktywności.
- **Temperatura**: Temperatura powietrza. Temperatura ciała użytkownika wpływa na wskazania czujnika temperatury. Aby dane te były wyświetlane, urządzenie musi zostać podłączone do zdalnego czujnika temperatury.
- **Temperatura woda**: Temperatura wody. Urządzenie musi zostać podłączone do urządzenia NMEA 0183 z możliwością pomiaru temperatury wody.
- **Tętno**: Liczba uderzeń serca na minutę (uderzenia/min). Urządzenie musi zostać podłączone do zgodnego czujnika tętna.
- **Wschód słońca**: Godzina wschodu słońca przy uwzględnieniu pozycji GPS.
- **Wskaźnik**: Strzałka wskazuje następny punkt lub zwrot. Dane są wyświetlane wyłącznie podczas nawigacji.
- **Wysokość**: Wysokość aktualnej pozycji względem poziomu morza.
- **Wysokość GPS**: Wysokość aktualnej pozycji określona na podstawie danych GPS.
- **Wysokość nad ziemią**: Wysokość aktualnej pozycji względem poziomu terenu (pod warunkiem, że mapy zawierają odpowiednią ilość informacji o wysokości).
- **Zachód słońca**: Godzina zachodu słońca przy uwzględnieniu pozycji GPS.
- **Zejście z kursu**: Dystans pokonany poza pierwotną ścieżką podróży (na lewo lub prawo od niej). Dane są wyświetlane wyłącznie podczas nawigacji.
- **Zwrot**: Różnica kątowa (w stopniach) między namiarem do celu podróży a bieżącym kursem. L oznacza skręt w lewo. R oznacza skręt w prawo. Dane są wyświetlane wyłącznie podczas nawigacji.

## **Profile**

Profile są zbiorami ustawień, które wpływają na optymalizację urządzenia w oparciu o sposób jego użytkowania. Na przykład, ustawienia i widoki różnią się, gdy urządzenie jest używane do polowania i do geocachingu.

<span id="page-12-0"></span>Podczas korzystania z profilu, po zmianie takich ustawień, jak pola danych czy jednostki miary, zmiany są automatycznie zapisywane jako część profilu.

### **Tworzenie własnego profilu**

Ustawienia i pola danych można dostosować do określonej formy aktywności lub podróży.

- **1** Wybierz kolejno **Konfiguracja** > **Profile** > **Utwórz profil** > **OK**.
- **2** Dostosowywanie ustawień i pól danych.

### **Wybór profilu**

Gdy zmieniasz aktywności, możesz zmienić konfigurację urządzenia poprzez zmianę profilu.

- **1** Wybierz **Zmiana profilu**.
- **2** Wybierz profil.

### **Edytowanie nazwy profilu**

- **1** Wybierz kolejno **Konfiguracja** > **Profile**.
- **2** Wybierz profil.
- **3** Wybierz **Edytuj nazwę**.
- **4** Wpisz nową nazwę.

### **Usuwanie profilu**

**UWAGA:** Przed usunięciem aktywnego profilu należy aktywować inny profil. Nie można usunąć aktywnego profilu.

- **1** Wybierz kolejno **Konfiguracja** > **Profile**.
- **2** Wybierz profil.
- **3** Wybierz **Usuń**.

## **Ustawienia systemowe**

### Wybierz kolejno **Konfiguracja** > **System**.

- **System satelitarny**: Umożliwia wybranie systemu satelitarnego: GPS, GPS + GLONASS, GPS + GALILEO lub Tryb demonstracyjny (GPS wył.).
- **WAAS/EGNOS**: Umożliwia wykorzystanie w systemie standardu Wide Area Augmentation System lub European Geostationary Navigation Overlay Service (WAAS/EGNOS).

**Język**: Pozwala ustawić język komunikatów tekstowych wyświetlanych w urządzeniu.

**UWAGA:** Zmiana języka komunikatów tekstowych nie wiąże się ze zmianą języka danych mapy, takich jak nazwy ulic.

**Typ baterii**: Pozwala zmienić typ używanych baterii AA.

**UWAGA:** Ustawianie jest wyłączone w przypadku baterii NiMH.

**Tryb USB**: Przełącza urządzenie w tryb pamięci masowej lub w tryb Garmin w przypadku podłączenia do komputera.

### **System GPS i inne systemy satelitarne**

Domyślnym ustawieniem systemu satelitarnego jest GPS. Opcje GPS + GLONASS lub GPS + GALILEO zapewniają zwiększoną wydajność w wymagających warunkach i szybsze uzyskanie danych dotyczących pozycji. Użycie GPS wraz z innym systemem satelitarnym może skrócić czas działania baterii w porównaniu do korzystania z samego GPS.

## **Ustawienia wyświetlania**

Wybierz kolejno **Konfiguracja** > **Wyświetlacz**.

- **Czas podświetlania**: Umożliwia regulację czasu działania podświetlenia.
- **Oszczędność baterii**: Poprzez wyłączanie ekranu po zakończeniu czasu podświetlenia pozwala zaoszczędzić energię baterii i wydłużyć jej czas pracy.

**Kolory**: Zmienia tło ekranu i sposób podświetlania zaznaczeń.

**Zrzut ekranowy**: Umożliwia zapis obrazu z ekranu urządzenia.

## **Ustawianie dźwięków urządzenia**

Można dostosować dźwięki komunikatów, klawiszy, ostrzeżeń o zwrotach i alarmów.

- **1** Wybierz kolejno **Konfiguracja** > **Dźwięki** > **Dźwięki** > **Wł.**.
- **2** Wybierz dźwięki dla poszczególnych elementów.

## **Zmiana jednostek miary**

Użytkownik może dostosować jednostki miary dystansu i prędkości, wysokości, głębokości, temperatury, ciśnienia oraz prędkości pionowej.

- **1** Wybierz **Konfiguracja** > **Jednostki**.
- **2** Wybierz wielkość fizyczną.
- **3** Wybierz jednostkę miary.

## **Ustawienia czasu**

Wybierz kolejno **Konfiguracja** > **Czas**.

- **Format czasu**: Ustawianie 12- lub 24-godzinnego formatu wyświetlania czasu.
- **Strefa czasowa**: Ustawianie strefy czasowej dla urządzenia. Automatycznie ustawia automatycznie strefę czasową na podstawie pozycji GPS.

## **Ustawienia formatu pozycji**

**UWAGA:** Nie należy zmieniać formatu pozycji, ani systemu współrzędnych układu odniesienia, chyba że jest używana mapa wymagająca użycia innego formatu pozycji.

- Wybierz kolejno **Konfiguracja** > **Format pozycji**.
- **Format pozycji**: Ustawianie formatu, w jakim będzie wyświetlany odczyt pozycji.
- **Układ odniesienia**: Ustawianie układu współrzędnych, na którym oparta jest mapa.
- **Mapa sferoidalna**: Wyświetlanie układu współrzędnych używanych przez urządzenie. Domyślnym układem współrzędnych jest układ WGS 84.

## **Ustawienia wyznaczania trasy**

Dostępne ustawienia wyznaczania tras mogą różnić się w zależności od wybranej aktywności.

- Wybierz kolejno **Konfiguracja** > **Wyznaczanie trasy**.
- **Wskazówki nawigacyjne**: Ustawia preferencje w zakresie optymalizacji obliczania trasy w oparciu o dystans, czas, drogi i bezdroża.

**Oblicz trasy dla**: Ustawia metodę używaną do obliczania trasy.

- **Przypięty do trasy**: Przenosi niebieski trójkąt, który wskazuje pozycję użytkownika na mapie, na najbliższą drogę. Funkcja ta jest najbardziej przydatna podczas jazdy lub nawigowania po drogach.
- **Zejścia z drogi**: Pozwala ustawić preferencje dotyczące przeliczania tras w przypadku podróżowania poza aktywną trasą.
- **Konfiguracja unikania**: Umożliwia ustawienie typu dróg, terenu i metod transportu, których należy unikać podczas nawigacji.

## **Ustawienia wysokościomierza**

**UWAGA:** Wysokościomierz jest dostępny wyłącznie w urządzeniach eTrex 32x.

Wybierz kolejno **Konfiguracja** > **Wysokościomierz**.

- **Automatyczna kalibracja**: Automatyczne kalibrowanie wysokościomierza po każdym włączeniu urządzenia.
- **Tryb barometryczny**: Zmienna wysokość powoduje, że barometr mierzy zmiany w wysokości podczas przemieszczania się użytkownika. Stała wysokość zakłada, że urządzenie znajduje się na określonej wysokości, dlatego

<span id="page-13-0"></span>też ciśnienie atmosferyczne zmieniać będzie się wyłącznie ze względu na zmianę warunków pogodowych.

- **Trendy ciśnienia**: Umożliwia określenie sposobu zapisu danych dotyczących ciśnienia. Zawsze zapisuj pozwala rejestrować wszystkie informacje o ciśnieniu, co przydaje się w przypadku obserwowania frontów atmosferycznych.
- **Typ wykresu**: Zapisywanie zmian wysokości względem czasu i dystansu, zapisywanie ciśnienia atmosferycznego w określonym okresie lub zapisywanie ciśnienia otoczenia w określonym okresie.
- **Kalibruj wysokościomierz**: Kalibruje wysokościomierz.

## **Ustawienia morskie**

Wybierz kolejno **Konfiguracja** > **Morski**.

- **Tryb mapy morskiej**: Ustawianie typu mapy używanej przez urządzenie podczas wyświetlania danych morskich. Morskie wyświetla poszczególne funkcje mapy w różnych kolorach w celu zwiększenia widoczności morskich punktów szczególnych, a mapa odwzorowuje schemat stosowany w mapach papierowych. Wędkarstwo (wymaga map morskich) wyświetla szczegółowy widok izobat i sondowań głębin oraz upraszcza i optymalizuje wyświetlanie mapy podczas wędkowania.
- **Wygląd**: Ustawianie wyglądu morskich urządzeń nawigacyjnych na mapie.
- **Ustawienia alarmu morskiego**: Ustawianie alarmu kotwicznego, alarmu zejścia z kursu, alarmu wody głębokiej i alarmu wody płytkiej.

### **Konfigurowanie alarmów morskich**

- **1** Wybierz kolejno **Konfiguracja** > **Morski** > **Ustawienia alarmu morskiego**.
- **2** Wybierz typ alarmu.
- **3** Wybierz **Wł.**.
- **4** Podaj odległość i wybierz **Jedź**.

## **Zerowanie danych**

Użytkownik może wyzerować dane podróży, usunąć wszystkie punkty, wyczyścić bieżący ślad lub przywrócić wartości domyślne.

- **1** Wybierz kolejno **Konfiguracja** > **Resetuj**.
- **2** Wybierz element, który chcesz wyzerować.

## **Informacje o urządzeniu**

## **Aktualizacje produktów**

Zainstaluj w komputerze aplikację Garmin Express™ [\(www.garmin.com/express](http://www.garmin.com/express)). Zainstaluj aplikację Garmin Connect™ w smartfonie.

Aplikacja umożliwia łatwy dostęp do tych usług w urządzeniach Garmin:

- Aktualizacje oprogramowania
- Aktualizacje map
- Przesyłanie danych do Garmin Connect
- Rejestracja produktu

### **Konfigurowanie Garmin Express**

- **1** Podłącz urządzenie do komputera za pomocą kabla USB.
- **2** Odwiedź stronę [garmin.com/express](http://www.garmin.com/express).
- **3** Wykonaj instrukcje wyświetlane na ekranie.

## **Rejestrowanie urządzenia**

Pomóż nam jeszcze sprawniej udzielać Tobie pomocy i jak najszybciej zarejestruj swoje urządzenie przez Internet.

Pamiętaj o konieczności zachowania oryginalnego dowodu zakupu (względnie jego kserokopii) i umieszczenia go w bezpiecznym miejscu.

- **1** Odwiedź stronę [garmin.com/express.](http://www.garmin.com/express)
- **2** Zaloguj się do konta Garmin.

## **Wyświetlanie informacji dotyczących zgodności i przepisów związanych z eetykietami**

Etykieta dla tego urządzenia jest dostarczana elektronicznie. Etykieta elektroniczna może zawierać informacje prawne, takie jak numery identyfikacyjne podane przez FCC lub regionalne oznaczenia zgodności, a także odpowiednie informacje na temat produktu i licencji.

- **1** Wybierz **Konfiguracja**.
- **2** Wybierz **O systemie**.

## **Wskazówki dotyczące bezpieczeństwa urządzenia**

### *NOTYFIKACJA*

Nie należy używać chemicznych środków czyszczących, rozpuszczalników ani środków odstraszających owady, ponieważ mogą one uszkodzić elementy plastikowe.

Nie wolno przechowywać urządzenia w miejscach, w których występują ekstremalne temperatury, gdyż grozi to jego trwałym uszkodzeniem.

Urządzenie jest wodoszczelne zgodnie ze standardem IEC 60529 IPX7. Może pozostać zanurzone w wodzie na głębokości 1 m przez 30 minut. Przedłużone zanurzanie urządzenia może spowodować jego uszkodzenie. Po zanurzeniu urządzenia należy je wytrzeć i pozostawić do wyschnięcia, nim rozpocznie się jego używanie lub ładowanie.

Po kontakcie z wodą chlorowaną lub słoną należy dokładnie umyć urządzenie pod bieżącą wodą.

### **Czyszczenie urządzenia**

### *NOTYFIKACJA*

Po podłączeniu urządzenia do ładowarki nawet najmniejsze ilości potu i wilgoci obecne na urządzeniu mogą spowodować korozję styków elektrycznych urządzeń. Korozja tych elementów może uniemożliwić ładowanie i przesyłanie danych.

- **1** Przetrzyj urządzenie ściereczką zwilżoną łagodnym roztworem czyszczącym.
- **2** Wytrzyj do sucha.

Po wyczyszczeniu urządzenie poczekaj, aż zupełnie wyschnie.

## **Zarządzanie danymi**

W urządzeniu można przechowywać różne pliki. Urządzenie jest wyposażone w gniazdo kart pamięci, umożliwiające zwiększenie pamięci na potrzeby przechowywania danych.

**UWAGA:** To urządzenie jest zgodne z systemami operacyjnymi Windows 7 i nowszymi oraz Mac OS 10.4 i nowszymi.

### **Wkładanie karty pamięci**

#### **OSTRZEŻENIE**

Baterii nie wolno wyciągać przy użyciu ostro zakończonego przedmiotu.

Aby zwiększyć ilość dostępnego miejsca lub skorzystać z fabrycznie załadowanych map, zainstaluj w urządzeniu ręcznym kartę pamięci microSD® .

**1** Obróć spłaszczone kółko w lewo i pociągnij, aby zdjąć pokrywkę.

- <span id="page-14-0"></span>**2** Wyjmij baterię.
- **3** Przesuń uchwyt karty w lewo i unieś go.

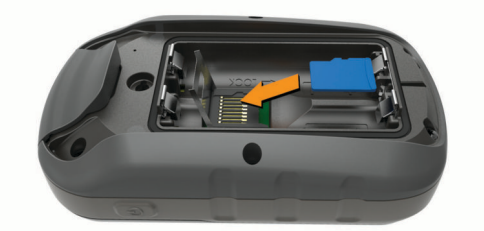

- **4** Umieść kartę pamięci w urządzeniu w taki sposób, aby złote styki były skierowane w dół.
- **5** Zamknij uchwyt karty.
- **6** Przesuń uchwyt karty w prawo, aby go zablokować.
- **7** Załóż baterię i pokrywkę.

### **Podłączanie urządzenia do komputera**

#### *NOTYFIKACJA*

Aby zapobiec korozji, należy całkowicie osuszyć port USB, antenę komunikatów pogodowych i obszary wokół nich przed rozpoczęciem ładowania lub podłączeniem do komputera.

Aby można było korzystać z urządzenia podłączonego do komputera, należy włożyć do niego baterie. Port USB komputera może nie zapewnić wystarczającej mocy do obsługi urządzenia.

- **1** Wyciągnij antenę komunikatów pogodowych z portu mini-USB.
- **2** Włóż mniejszą wtyczkę kabla USB do portu mini-USB.
- **3** Włóż większą wtyczkę kabla USB do portu USB komputera. W komputerach Windows urządzenie jest wyświetlane jako dysk wymienny lub urządzenie przenośne, podczas gdy karta pamięci może być wyświetlana jako drugi dysk wymienny. W komputerach Mac urządzenie oraz karta pamięci są wyświetlane jako zamontowane woluminy.

### **Przesyłanie plików do urządzenia**

**1** Podłącz urządzenie do komputera.

W komputerach Windows urządzenie jest wyświetlane jako dysk wymienny lub urządzenie przenośne, podczas gdy karta pamięci może być wyświetlana jako drugi dysk wymienny. W komputerach Mac urządzenie oraz karta pamięci są wyświetlane jako zamontowane woluminy.

**UWAGA:** Niektóre komputery z wieloma dyskami sieciowymi mogą nie wyświetlać poprawnie dysków urządzenia. Zapoznaj się z dokumentacją dostępną w systemie operacyjnym, aby dowiedzieć się, jak mapować dyski.

- **2** W komputerze otwórz przeglądarkę plików.
- **3** Wybierz plik.
- **4** Wybierz kolejno **Edytuj** > **Kopiuj**.
- **5** Otwórz urządzenie przenośne, napęd lub wolumin urządzenia lub karty pamięci.
- **6** Przejdź do folderu.
- **7** Wybierz kolejno **Edytuj** > **Wklej**.

Plik zostanie wyświetlony na liście plików w pamięci urządzenia lub na karcie pamięci.

### **Usuwanie plików**

### *NOTYFIKACJA*

Jeśli nie wiesz, do czego służy plik, nie usuwaj go. W pamięci urządzenia znajdują się ważne pliki systemowe, których nie należy usuwać.

**1** Otwórz dysk lub wolumin **Garmin**.

- **2** W razie potrzeby otwórz folder lub wolumin.
- **3** Wybierz plik.
- **4** Naciśnij klawisz **Delete** na klawiaturze.

**UWAGA:** Jeśli korzystasz z komputera firmy Apple® , opróżnij folder Kosz, aby całkowicie usunąć pliki.

### **Odłączanie kabla USB**

Jeśli urządzenie jest podłączone do komputera jako wolumin lub dysk wymienny, należy bezpiecznie odłączyć urządzenie od komputera, aby uniknąć utraty danych. Jeśli urządzenie jest podłączone do komputera z systemem operacyjnym Windows jako urządzenie przenośne, nie jest konieczne przeprowadzenie procedury bezpiecznego odłączania.

- **1** Wykonaj poniższe czynności:
	- W komputerze z systemem Windows wybierz ikonę **Bezpieczne usuwanie sprzętu** na pasku zadań systemu, a następnie wybierz urządzenie.
	- Na komputerze firmy Apple wybierz urządzenie, a następnie wybierz kolejno **Plik** > **Odłącz**.
- **2** Odłącz kabel od komputera.

## **Dane techniczne**

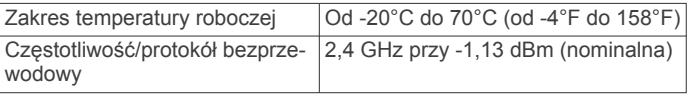

## **Załącznik**

## **Dodatkowe akcesoria**

Dodatkowe akcesoria, takie jak uchwyty, mapy, akcesoria fitness i części zamienne, można kupić na stronie <http://buy.garmin.com> lub u dealerów Garmin.

## **Parowanie czujników ANT+**

Przed przystąpieniem do parowania musisz założyć czujnik tętna lub zamontować czujnik rowerowy.

Parowanie polega na nawiązaniu bezprzewodowego połączenia między czujnikami ANT+, np. między czujnikiem tętna a tym urządzeniem.

**1** Umieść urządzenie w zasięgu czujnika, czyli w odległości nie większej niż 3 m (10 stóp).

**UWAGA:** Na czas parowania zachowaj odległość co najmniej 10 m (30 stóp) od innych czujników ANT+.

- **2** Ze schowka aplikacji wybierz kolejno **Konfiguracja** > **Czujnik ANT**.
- **3** Wybierz czujnik.
- **4** Wybierz **Szukaj nowego**.

Po sparowaniu czujnika z urządzeniem status czujnika zmieni się z Wyszukiwanie na Połączony.

### **Porady dotyczące parowania akcesoriów ANT+ z urządzeniem Garmin**

- Sprawdź, czy akcesorium ANT+ jest zgodne z urządzeniem Garmin.
- Przed sparowaniem akcesorium ANT+ z urządzeniem Garmin przejdź w miejsce oddalone o co najmniej 10 m (33 stopy) od innych akcesoriów ANT+.
- Zbliż urządzenie Garmin na odległość nie większą niż 3 m (10 stóp) od akcesorium ANT+.
- Po przeprowadzeniu pierwszego parowania urządzenie Garmin będzie automatycznie rozpoznawać sparowane akcesorium ANT+ po każdym jego włączeniu. Ten proces odbywa się automatycznie po włączeniu urządzenia Garmin

<span id="page-15-0"></span>i zajmuje tylko kilka sekund, jeśli sparowane akcesoria są włączone i działają prawidłowo.

• Po sparowaniu urządzenie Garmin odbiera tylko dane ze sparowanego akcesorium, a to oznacza, że można przebywać w pobliżu innych akcesoriów.

## **Rozwiązywanie problemów**

### **Ponowne uruchamianie urządzenia**

Jeśli urządzenie przestanie reagować, konieczne może być jego ponowne uruchomienie. Nie spowoduje to usunięcia żadnych danych ani ustawień.

- **1** Wyjmij baterie.
- **2** Włóż baterie z powrotem.

### **Przywracanie wszystkich domyślnych ustawień**

Wszystkie ustawienia można przywrócić do domyślnych wartości fabrycznych.

Wybierz kolejno **Konfiguracja** > **Resetuj** > **Resetuj wszystkie ustawienia** > **Tak**.

### **Centrum obsługi klienta firmy Garmin**

Odwiedź stronę [support.garmin.com,](http://support.garmin.com) aby zasięgnąć pomocy oraz informacji w takich zasobach, jak podręczniki, często zadawane pytania, filmy czy obsługa klienta.

## **Indeks**

### <span id="page-16-0"></span>**A**

adresy, wyszukiwanie **[3](#page-6-0)** akcesoria **[11](#page-14-0)** alarmowe, punkty **[6](#page-9-0)** alarmy morskie **[10](#page-13-0)** punkt alarmowy **[6](#page-9-0)** zegar **[7](#page-10-0)**

### **B**

BaseCamp **[6](#page-9-0)** bateria **[1,](#page-4-0) [10](#page-13-0), [11](#page-14-0)** czas działania **[4](#page-7-0)** instalacja **[1](#page-4-0)** maksymalizowanie **[1,](#page-4-0) [9](#page-12-0)** pamięć **[1](#page-4-0)** typ **[1](#page-4-0)** wydłużanie **[1](#page-4-0), [7](#page-10-0)**

### **C**

Celuj i idź **[4](#page-7-0)** chirp **[6](#page-9-0)** City Navigator **[3](#page-6-0)** czujniki ANT+, parowanie urządzenia **[11](#page-14-0)** czujniki ANT+, parowanie **[11](#page-14-0)** czyszczenie urządzenia **[10](#page-13-0)**

### **D**

dane, przesyłanie **[11](#page-14-0)** dane techniczne **[11](#page-14-0)** dane użytkownika, usuwanie **[11](#page-14-0)** Dokąd? **[3](#page-6-0)** dostosowywanie urządzenia **[7](#page-10-0)** dźwięki **[9](#page-12-0)**

### **E**

ekran, ustawienia **[9](#page-12-0)**

**F**

format pozycji **[9](#page-12-0)**

#### **G**

Garmin Express **[10](#page-13-0)** aktualizowanie oprogramowania **[10](#page-13-0)** GLONASS **[9](#page-12-0)** godziny wschodu i zachodu słońca **[7](#page-10-0)** GPS **[6](#page-9-0), [9](#page-12-0)** strona satelitów **[6](#page-9-0)** ustawienia **[9](#page-12-0)**

### **I**

informacje o podróży, wyświetlanie **[5](#page-8-0)**

**J** jednostki miary **[9](#page-12-0)**

#### **K**

kalendarz **[7](#page-10-0)** kalibrowanie, wysokościomierz **[5](#page-8-0)** kalkulator **[7](#page-10-0)** Karta microSD. *Patrz* karta pamięci karta pamięci **[10](#page-13-0)** klawisz zasilania **[1](#page-4-0)** kompas **[4](#page-7-0), [5](#page-8-0)** kalibrowanie **[4](#page-7-0)** nawigacja **[4](#page-7-0)** ustawienia **[4](#page-7-0)** komputer, łączenie **[11](#page-14-0)** komputer podróży **[5](#page-8-0)** kursy, wskaźnik **[5](#page-8-0)**

### **M**

mapy **[3](#page-6-0)** aktualizowanie **[10](#page-13-0)** nawigacja **[4](#page-7-0)** orientacja **[4](#page-7-0)** pomiar dystansu **[4](#page-7-0)** powiększenie **[4](#page-7-0)** ustawienia **[4](#page-7-0)**

zakup **[3](#page-6-0)** menu główne **[1](#page-4-0)** dostosowywanie **[7](#page-10-0)** morskie ustawienia **[10](#page-13-0)** ustawienia alarmów **[10](#page-13-0)**

### **N**

nawigacja **[3,](#page-6-0) [4](#page-7-0)** kompas **[4](#page-7-0)** przerywanie **[3](#page-6-0)**

### **O**

oprogramowanie, aktualizowanie **[10](#page-13-0)**

#### **P**

parowanie, czujniki ANT+ **[11](#page-14-0)** parowanie urządzenia, czujniki ANT+ **[11](#page-14-0)** Pilot VIRB **[6](#page-9-0)** planowanie podróży. *Patrz* trasy pliki, przesyłanie **[11](#page-14-0)** pobieranie, skrzynki **[5](#page-8-0)** podświetlenie **[1,](#page-4-0) [7,](#page-10-0) [9](#page-12-0)** pola danych **[7](#page-10-0)** pomiar dystansu **[4](#page-7-0)** pomiar powierzchni **[6](#page-9-0)** pory polowań i połowów **[7](#page-10-0)** pozycje edytowanie **[2](#page-5-0)** zapisywanie **[2](#page-5-0)** profile **[8](#page-11-0), [9](#page-12-0)** przesyłanie pliki **[6](#page-9-0)** ślady **[6](#page-9-0)** Wyjmij złącze micro-USB z urządzenia. **[5](#page-8-0), [6](#page-9-0)** przyciski **[1](#page-4-0)** przygody **[6](#page-9-0)** przywracanie, ustawienia **[12](#page-15-0)** pulpity **[5](#page-8-0)** punkty **[2](#page-5-0)** edytowanie **[2](#page-5-0)** nawigacja **[2](#page-5-0)** odwzorowanie **[2](#page-5-0)** usuwanie **[2](#page-5-0)** zapisywanie **[2](#page-5-0)** punkty trasy **[2](#page-5-0)**

### **R**

rejestracja produktu **[10](#page-13-0)** rejestrowanie urządzenia **[10](#page-13-0)** resetowanie urządzenia **[10](#page-13-0)** rozwiązywanie problemów **[10](#page-13-0), [12](#page-15-0)**

## **S**

skrzynki **[5](#page-8-0)** pobieranie **[5](#page-8-0)** smartfon **[6](#page-9-0)** stoper **[7](#page-10-0)** strefy czasowe **[9](#page-12-0)** strona satelitów **[6](#page-9-0)** sygnały satelitarne **[6](#page-9-0)** odbieranie **[1](#page-4-0)**

### **Ś**

ścieżki **[3](#page-6-0)** ślady **[3,](#page-6-0) [6](#page-9-0)** nawigacja **[3](#page-6-0)** rejestrowanie **[3](#page-6-0)** ustawienia **[3](#page-6-0)**

### **T**

temperatura **[11](#page-14-0)** trasy **[2,](#page-5-0) [3](#page-6-0)** edytowanie **[2](#page-5-0)** nawigacja **[2](#page-5-0)** tworzenie **[2](#page-5-0)** ustawienia **[9](#page-12-0)** usuwanie **[2](#page-5-0)** wyświetlanie na mapie **[2](#page-5-0)**

#### **U**

udostępnianie danych **[6](#page-9-0)** urządzenie, rejestracja **[10](#page-13-0)** USB odłączanie **[11](#page-14-0)** złącze **[1](#page-4-0)** ustawienia **[3,](#page-6-0) [4,](#page-7-0) [9,](#page-12-0) [10,](#page-13-0) [12](#page-15-0)** urządzenie **[9](#page-12-0)** ustawienia czasu **[9](#page-12-0)** usuwanie, wszystkie dane użytkownika **[11](#page-14-0)**

### **W**

Wyjmij złącze micro-USB z urządzenia., przesyłanie **[5](#page-8-0)** wysokościomierz **[5](#page-8-0), [9](#page-12-0)** kalibrowanie **[5](#page-8-0)** wysokość **[5](#page-8-0)**

#### **Z**

zapisywanie danych **[11](#page-14-0)**

# support.garmin.com

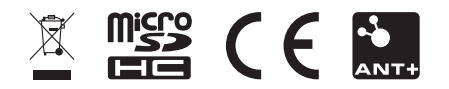

Maj 2019 190-02552-00\_0A